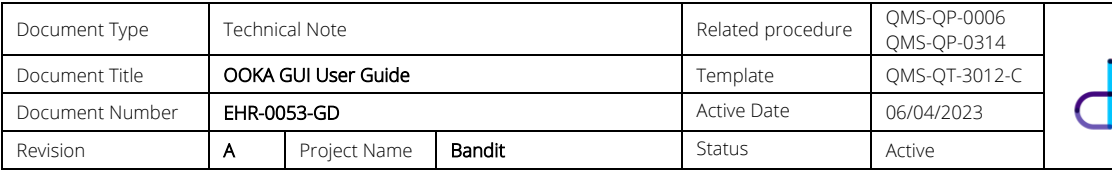

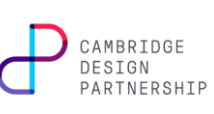

# 1 CONTENTS

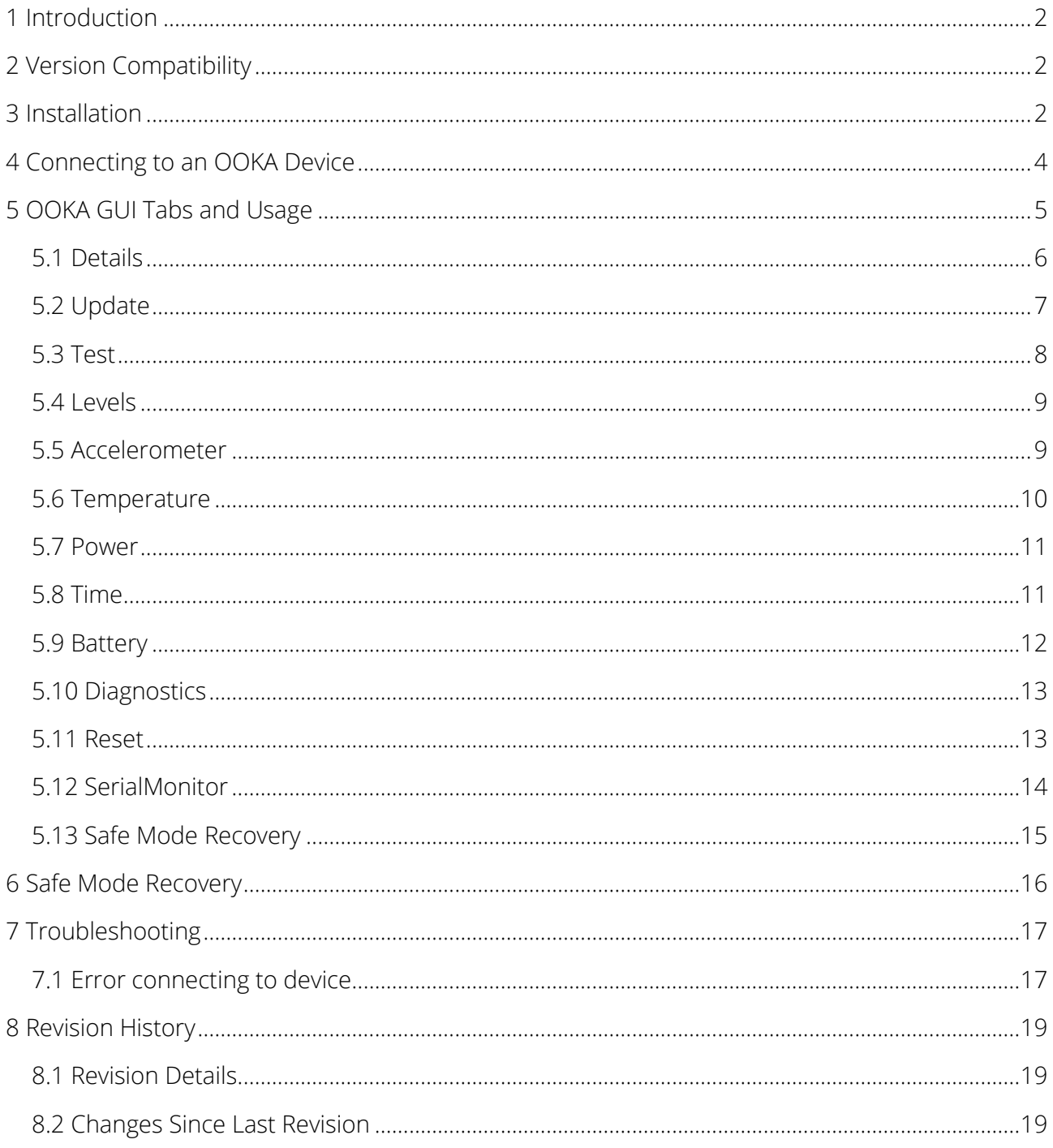

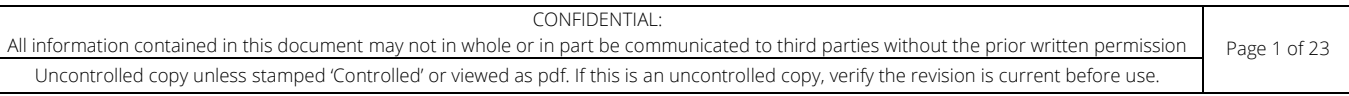

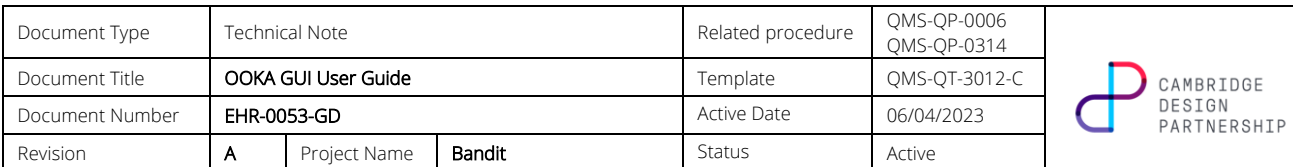

## <span id="page-1-0"></span>2 INTRODUCTION

This document provides an overview of the OOKA GUI created to support the OOKA product development, servicing, and maintenance. It also guides the user through installing the OOKA GUI.

This revision of the OOKA GUI User Guide has been written for OOKA GUI version 6.0.0.

# <span id="page-1-1"></span>3 VERSION COMPATIBILITY

The table below details which versions of the GUI are compatible with which versions of the OOKA device firmware.

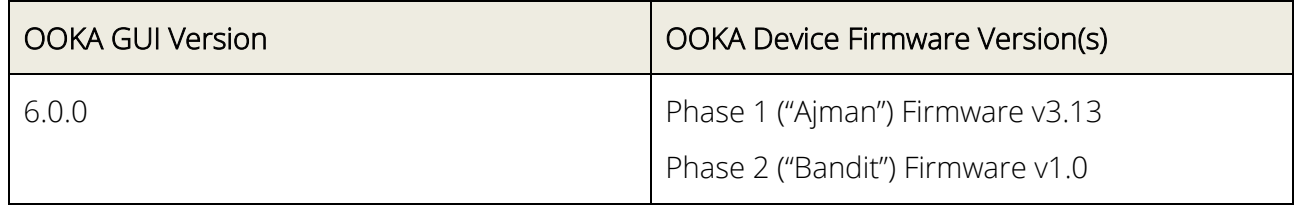

## <span id="page-1-2"></span>4 INSTALLATION

1. Double click the *OOKA GUI Setup v6.0.0.msi* installer package.

OOKA GUI Setup v6.0.0.msi

2. The Setup Wizard should appear.

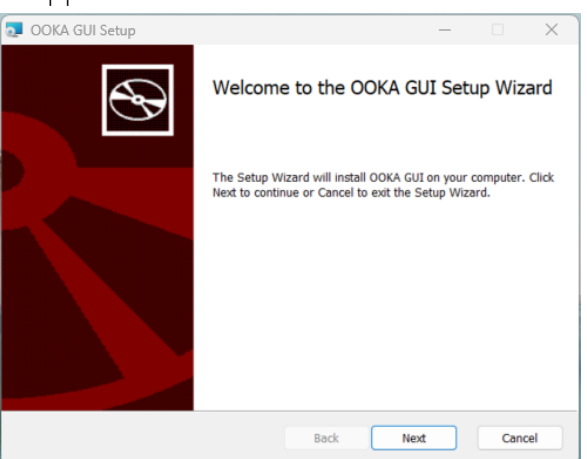

3. Click Next, then select the location at which to install the OOKA GUI.

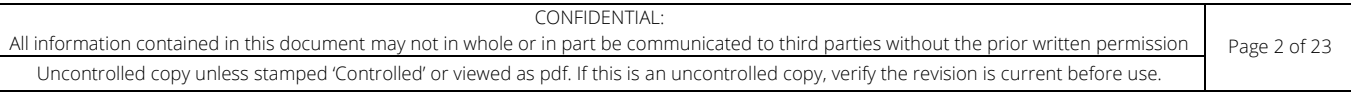

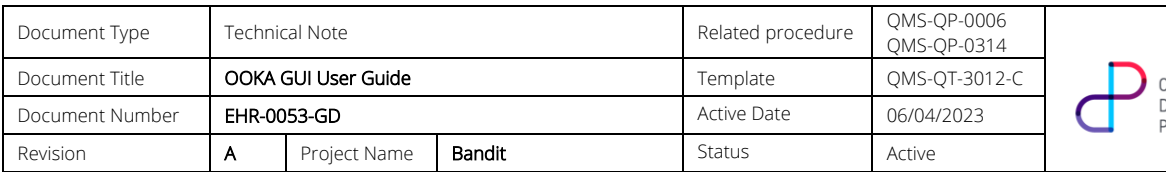

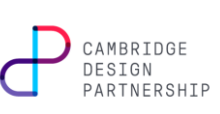

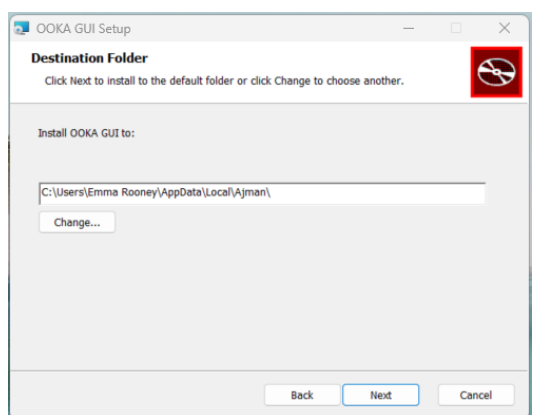

4. Click Next again, then click Install to begin installing the OOKA GUI

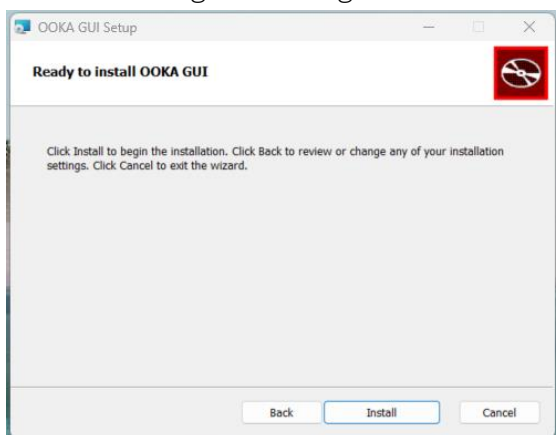

5. If the GUI is installed successfully, the Setup Wizard will state that it has completed. Tick the *Launch OOKA GUI* box if it is not already selected. Click Finish to close the Setup Wizard.

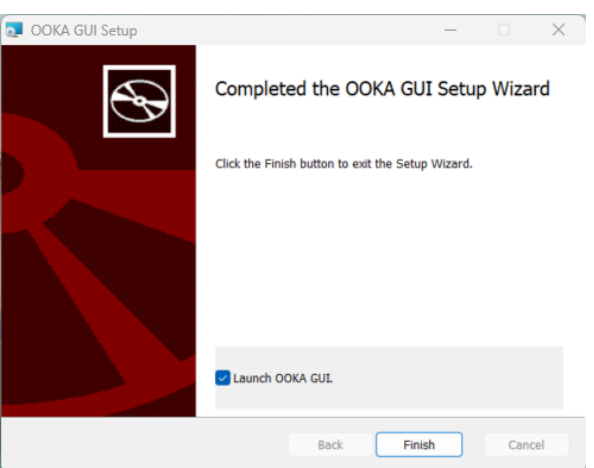

6. The Setup Wizard should close, and the OOKA GUI should open. Note that the selected Serial Port may differ to that shown below.

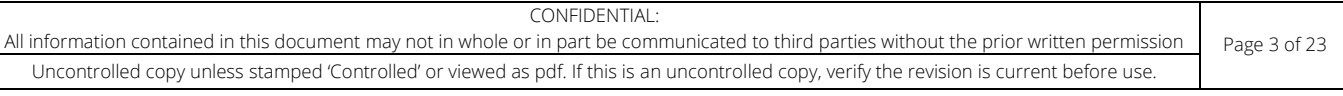

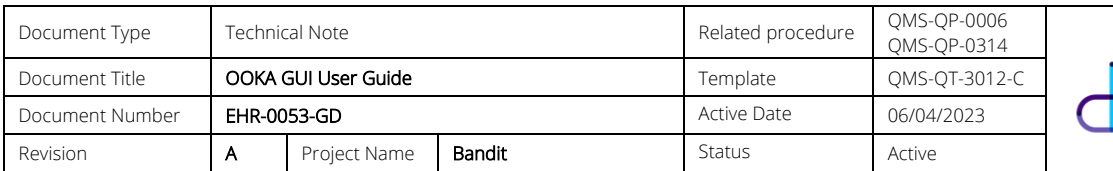

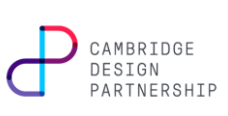

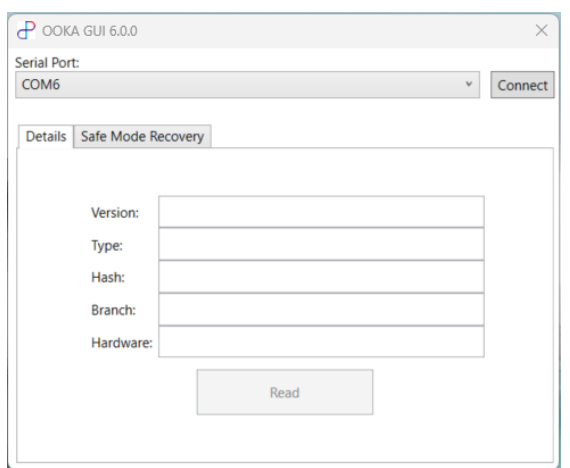

# <span id="page-3-0"></span>5 CONNECTING TO AN OOKA DEVICE

- 1. Open the OOKA GUI application.
- 2. Click the drop-down menu below the 'Serial Port' text to select a connected OOKA device (note that the available COM Ports may differ to that shown below).

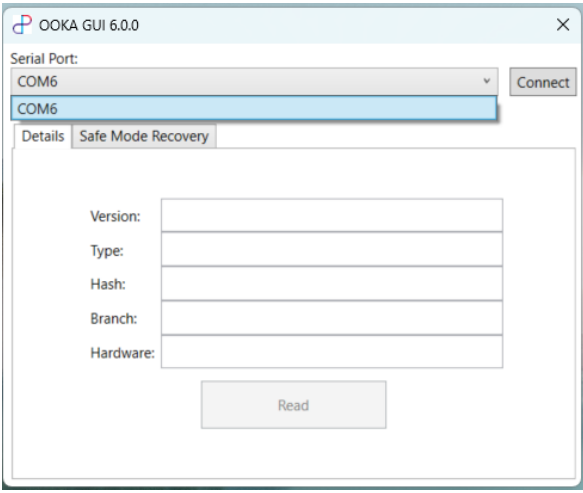

- 3. Press the Connect button to connect to the OOKA device. When the device is connected, the Connect button will change to say 'Disconnect', and the fields on the Details tab of the GUI will be filled in.
- 4. The GUI will auto-detect whether the connected device is running a Phase 1 or Phase 2 application, or one of the two bootloader modes, and will use the appropriate serial speed and enable the appropriate functionality.

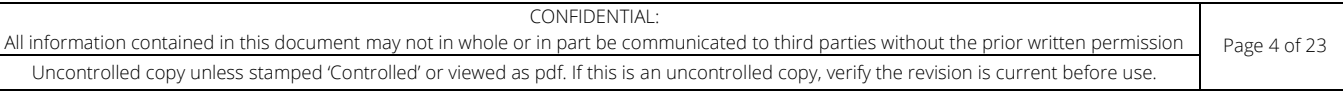

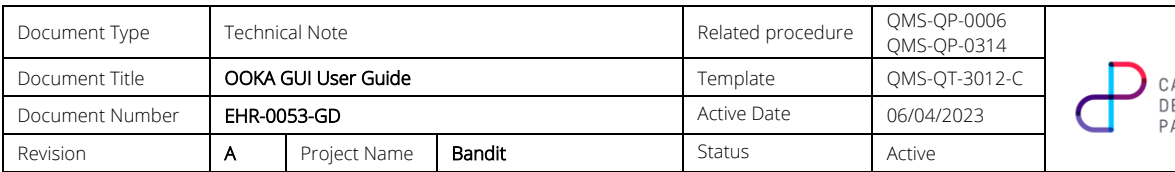

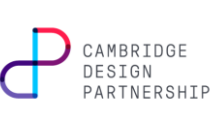

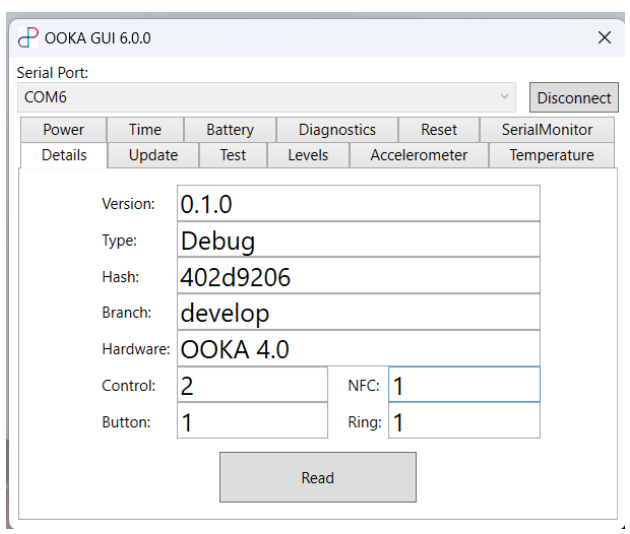

# <span id="page-4-0"></span>6 OOKA GUI TABS AND USAGE

The table below shows which tabs are available for the different Build types of the OOKA device firmware.

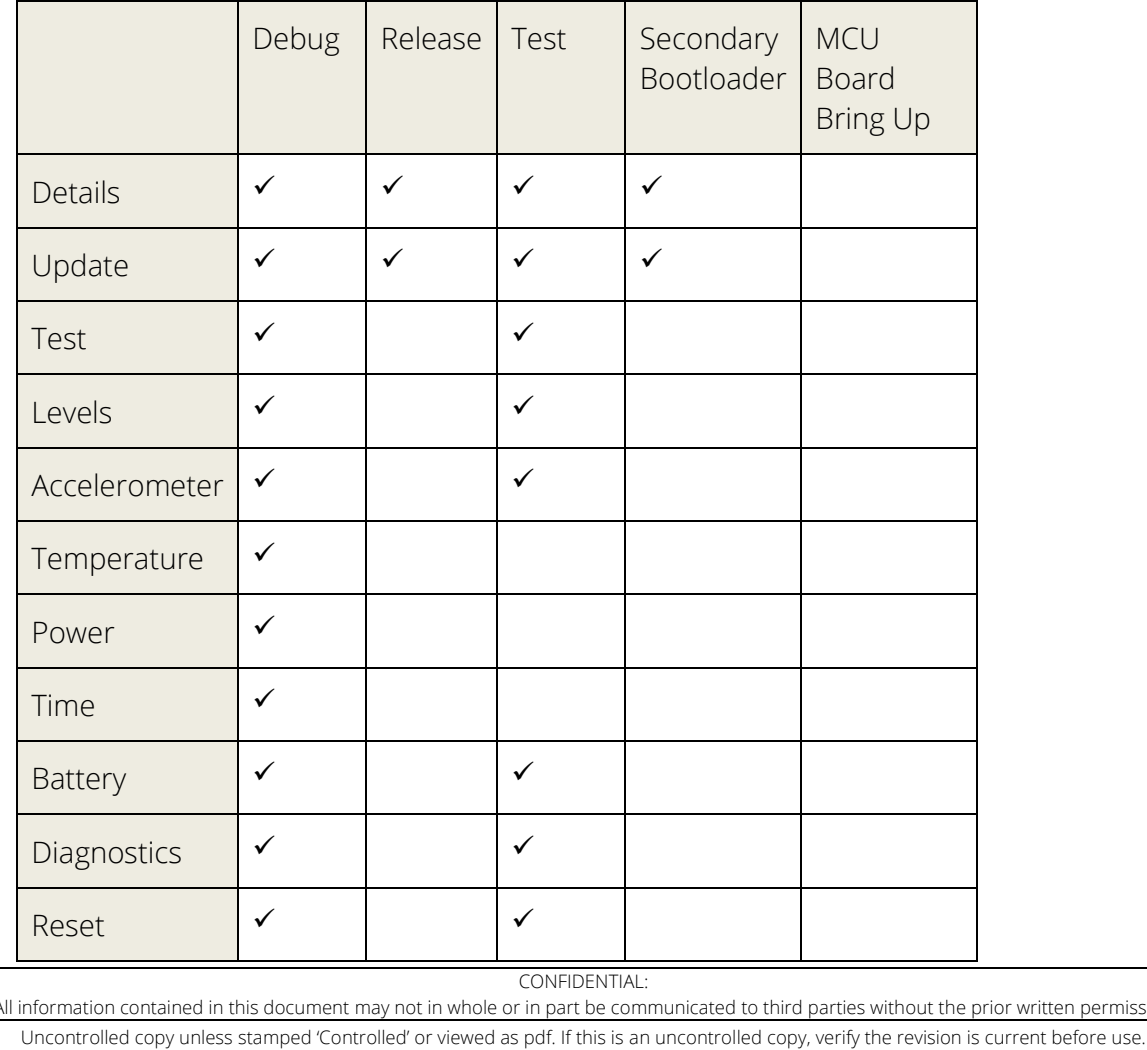

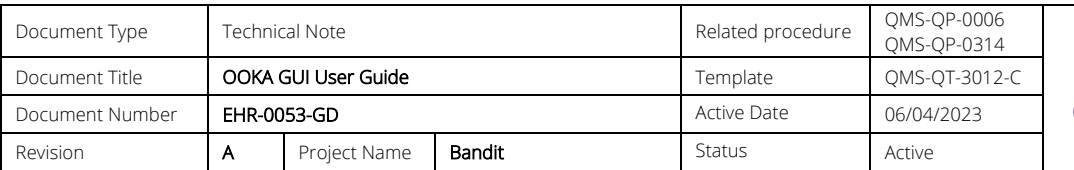

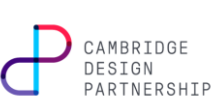

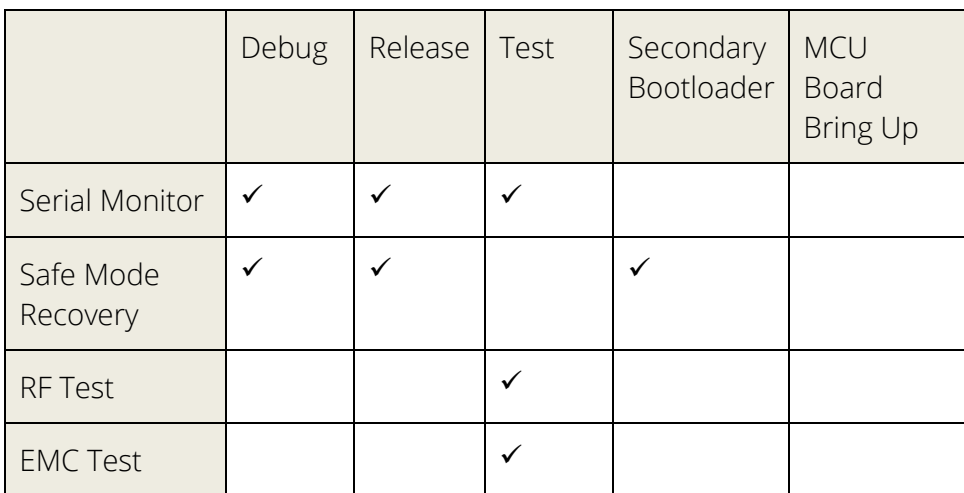

#### <span id="page-5-0"></span>6.1 DETAILS

The Details tab provides information about the firmware that is currently running on the OOKA device, along with the device hardware version.

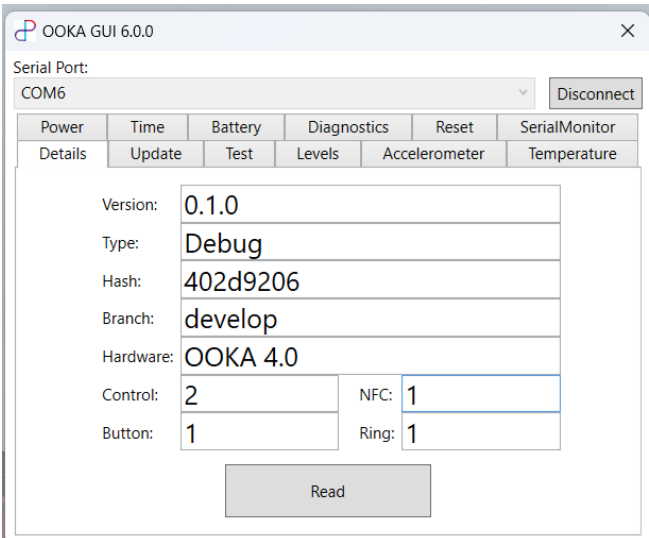

- Version: The version of firmware running on the connected OOKA device.
- Type: The firmware build type running on the connected OOKA device.
- Hash: The Git commit hash of the firmware running on the connected OOKA device.
- Branch: The Git branch name of the firmware running on the connected OOKA device.
- Hardware: The hardware version of the assembled device (Phase 2 devices = "OOKA 4.0", Phase 1 production devices = "OOKA 3.0")
- Control, NFC, Button, Ring: The hardware revisions of these PCBs

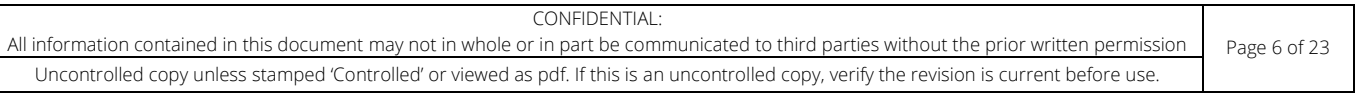

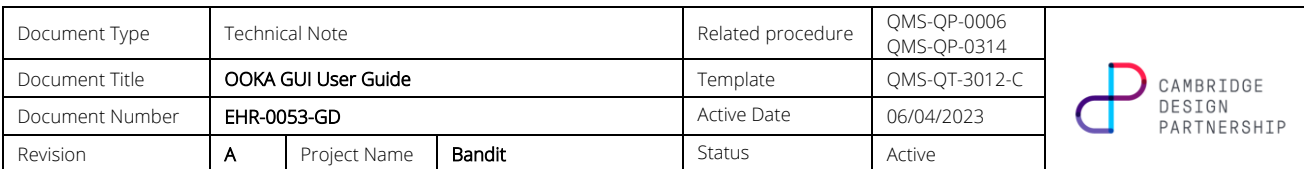

#### <span id="page-6-0"></span>6.2 UPDATE

This tab is only available for Phase 2 ("Bandit") devices. This tab provides a means of updating the firmware that is running on a Phase 2 OOKA device.

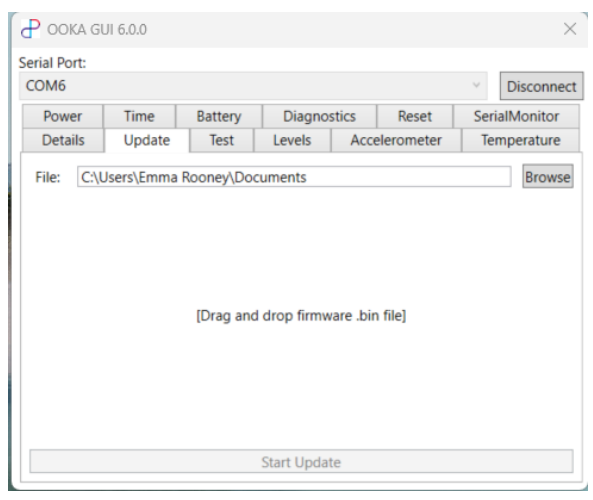

To update a unit a four-pin cable needs to be attached, and the DC charging cable needs to be inserted. Drag-and-drop the new firmware package onto the application or use the file browser, then press the "Start Update" button. The package must be one which includes the secondary bootloader (the binary file will have the name "bandit\_code\_production\_board\_BL\_<br/>build type>\_v<version>.bin"). The unit will update.

At the start and end of update, the top ring will be lit up pink to indicate that the unit is currently running the Ooka loader.

For the rest of the update cycle, the unit appears off, and progress will be displayed on the "Update" tab in the Service Application (see images below). The other tabs in the Service Application disappear during the update, as the normal command set is temporarily unavailable. The unit may reset during the process.

An error may occur during the firmware update process. Please refer to Appendix A for a full list of the error codes that may be presented during an update.

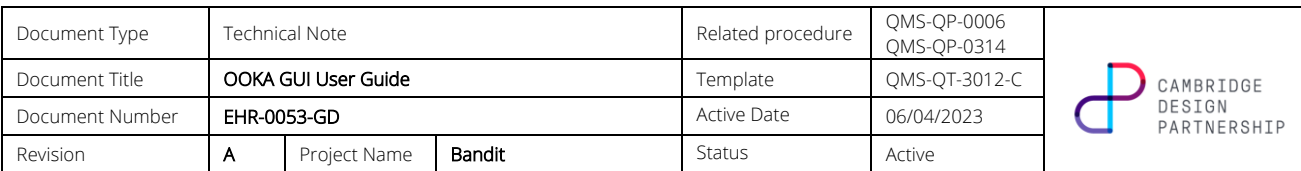

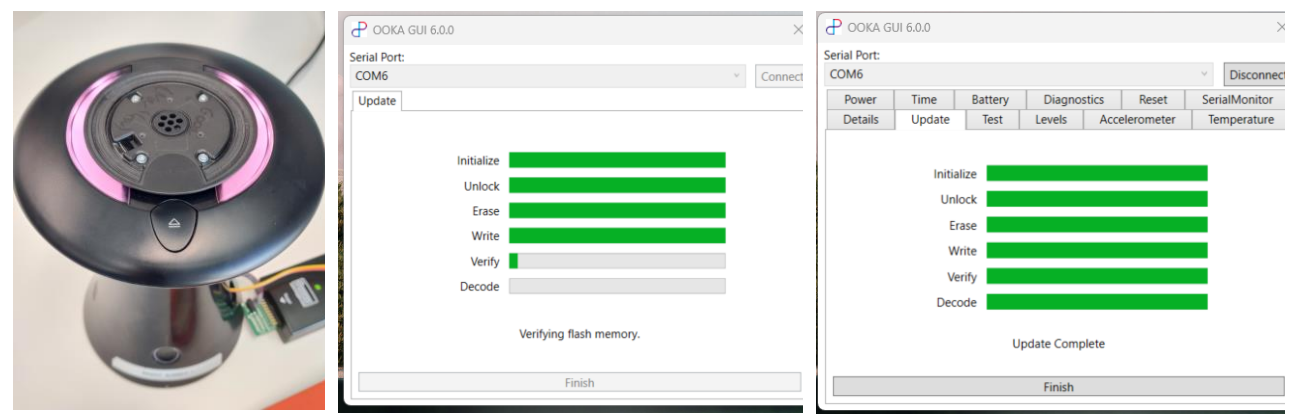

### <span id="page-7-0"></span>6.3 TEST

The Test tab allows testing of some device functionality and may be used to carry out parts of the Final Assembly Test of a device during manufacture.

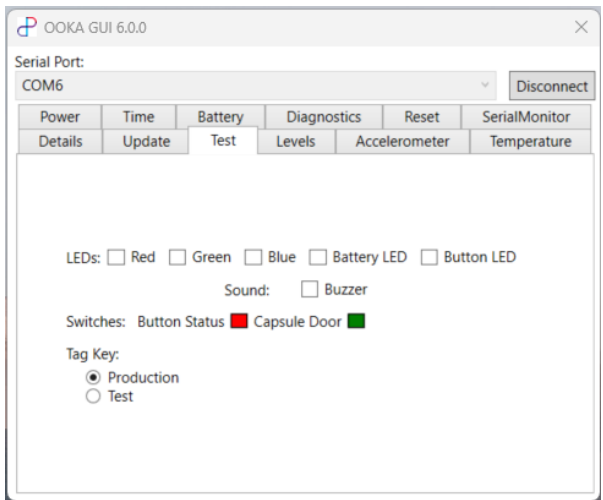

- LEDs: Tick the boxes to turn on the LEDs. Untick the boxes to turn off the LEDs.
	- o Red, Green, and Blue: ticking will light up the Top LED Ring the respective colours.
	- o Battery LED: ticking will turn on the Battery Bar LEDs, with the bottom LED lit blue.
	- o Button LED: ticking will turn on the Button Ring LEDs.
- Sound: Ticking the Buzzer box will turn on the buzzer to make a continuous single-pitch sound. Untick the box to turn off the Buzzer.
- Switches: The box to the right of the Button Status text indicates whether the button is pressed (green box) or not pressed (red box). The box to the right of the Capsule Door text indicates whether the Capsule Door is open (green box) or closed (red box).
- Tag Key: Select whether the Production or Test NFC key should be used.

CONFIDENTIAL: All information contained in this document may not in whole or in part be communicated to third parties without the prior written permission | Page 8 of 23 Uncontrolled copy unless stamped 'Controlled' or viewed as pdf. If this is an uncontrolled copy, verify the revision is current before use.

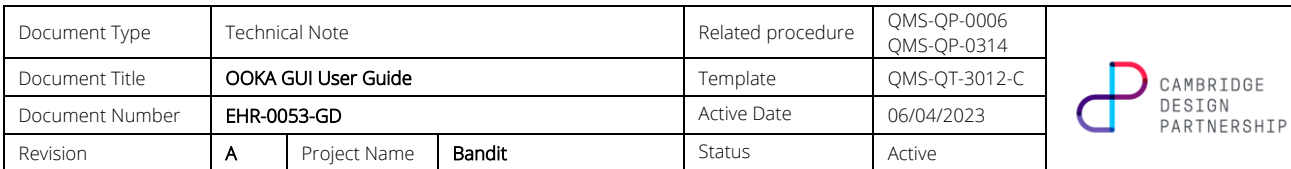

### <span id="page-8-0"></span> $6.4$  LEVELS

The Levels tab auto-updates with temperatures as measured/set on the device.

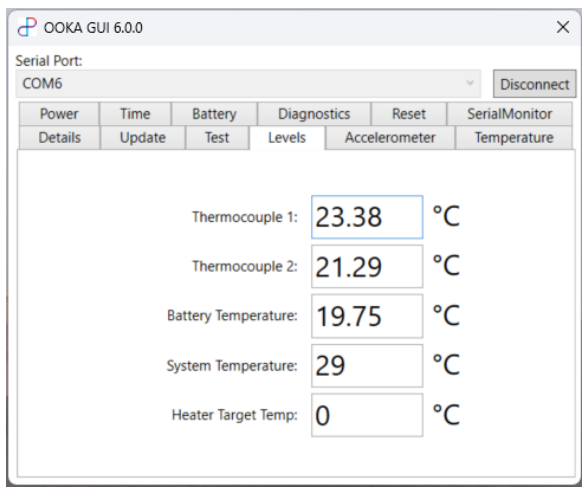

- Thermocouple 1, 2: The temperature of the heater as measured by the heater thermocouples.
- Battery Temperature: Temperature of the battery, measured by the sensor inside the battery pack.
- System Temperature: The temperature of the main control PCB, as measured by the accelerometer (on the main board).
- Heater Target Temperature: The temperature from the session Profile Stage that the heater is aiming to reach/maintain. This should be 0 if a session is not in progress.

### <span id="page-8-1"></span>6.5 ACCELEROMETER

The Accelerometer tab auto-updates with reading from the accelerometer.

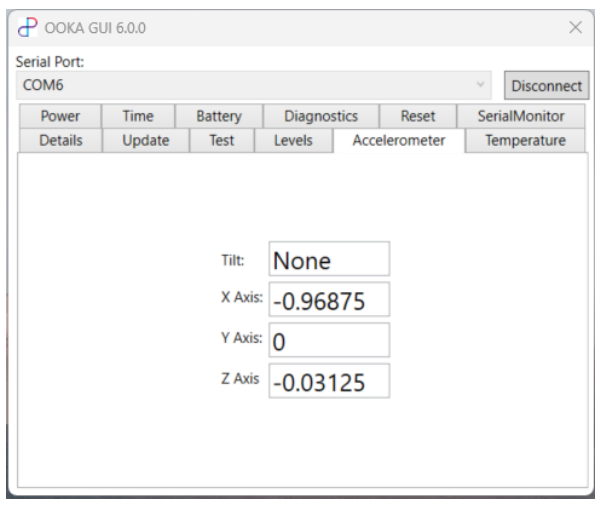

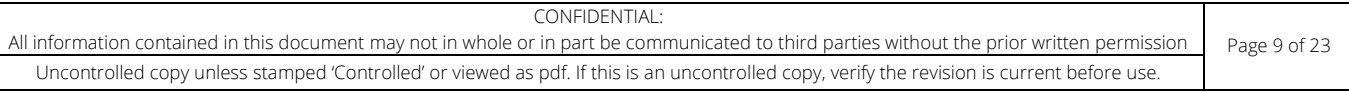

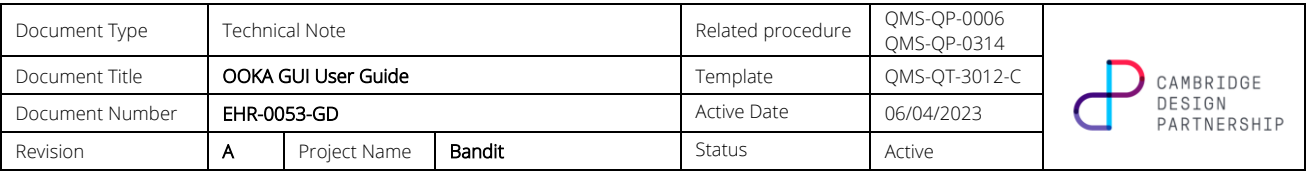

- Tilt: The magnitude of the device tilt, classified as None, Small, or Large, by the device firmware.
- X, Y, Z Axis: The tilt values measured by the accelerometer.

A vertical device should have a tilt of 'None', with components  $X \approx -1$ ,  $Y \approx 0$ ,  $Z \approx 0$ .

The axes correspond to the below directions:

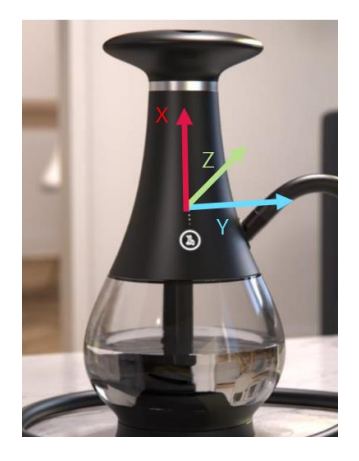

### <span id="page-9-0"></span>6.6 TEMPERATURE

The Temperature tab allows the user to read and set the temperature values in the device Profile to use in a Session. All values are displayed in degrees Celsius.

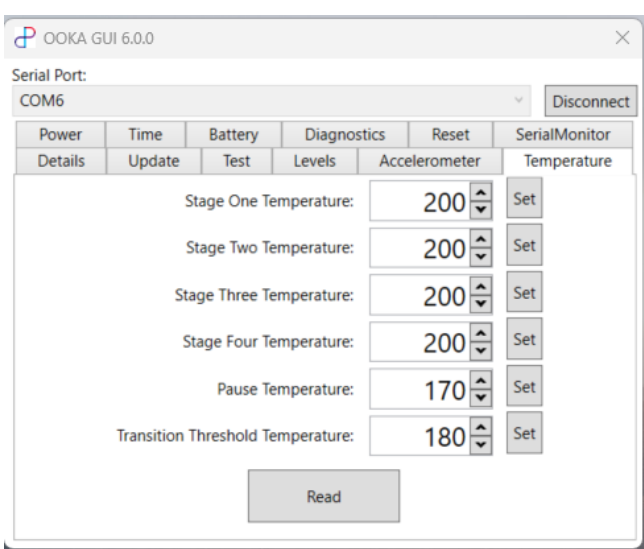

When the GUI first opens, this tab will display some default values. Click the Read button to read the actual profile values as they are set on the device.

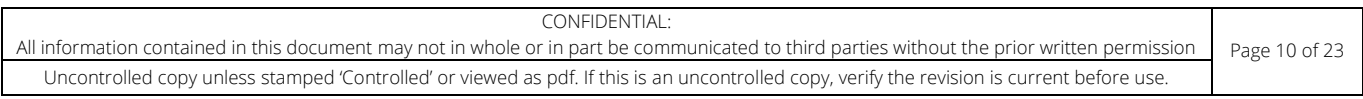

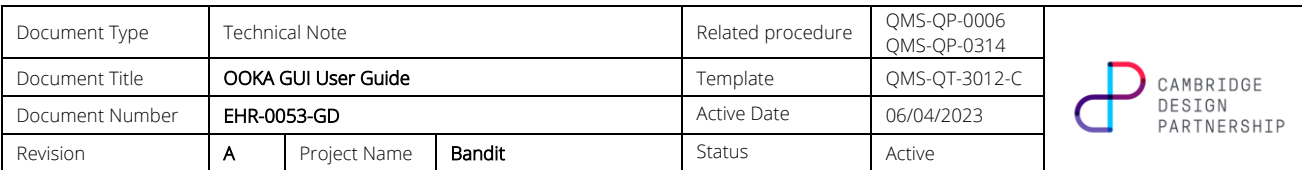

To change the profile temperatures used by the device, change the appropriate temperature value, then click the 'Set' button next to the number that was changed. Note that clicking Set will only update the value that the Set button is next to. To change multiple temperature values, the user must click the Set button next to each of the values.

### <span id="page-10-0"></span>6.7 POWER

The Power tab allows the user to read and set the power percentage values in the device Profile to use in a Session. All values are displayed as Percentages.

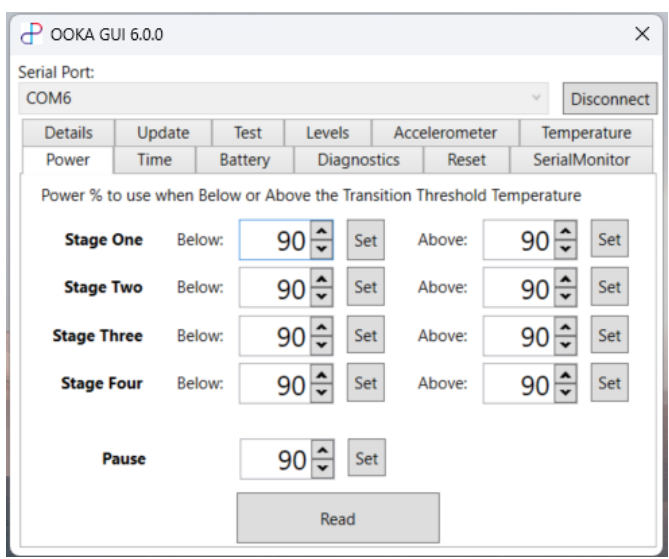

When the GUI first opens, this tab will display some default values. Click the Read button to read the actual profile values as they are set on the device.

To change the profile powers used by the device, change the appropriate power value, then click the 'Set' button next to the number that was changed. Note that clicking Set will only update the value that the Set button is next to. To change multiple power values, the user must click the Set button next to each of the values.

### <span id="page-10-1"></span>6.8 TIME

The Time tab allows the user to read and set the duration values in the device Profile to use in a Session. All values are displayed in Seconds.

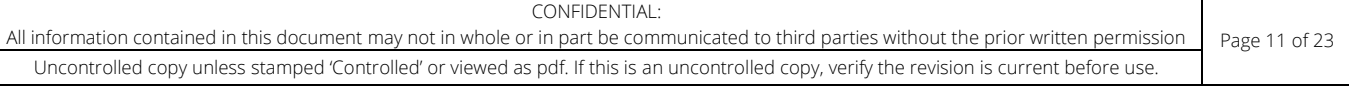

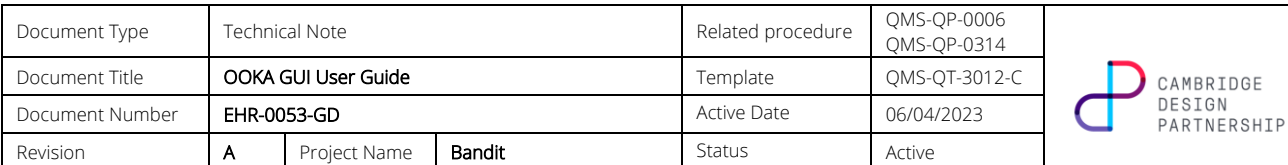

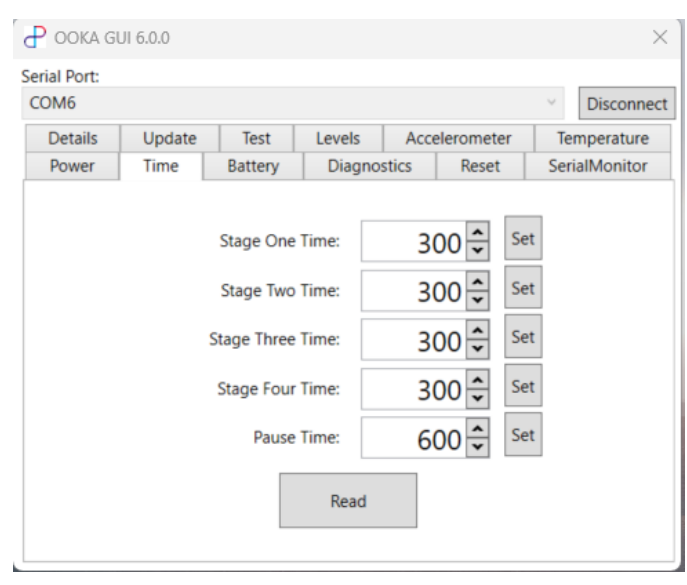

When the GUI first opens, this tab will display some default values. Click the Read button to read the actual profile values as they are set on the device.

To change the profile times used by the device, change the appropriate time value, then click the 'Set' button next to the number that was changed. Note that clicking Set will only update the value that the Set button is next to. To change multiple time values, the user must click the Set button next to each of the values.

#### <span id="page-11-0"></span>6.9 BATTERY

The Battery tab auto-updates with battery-related measurements from the firmware.

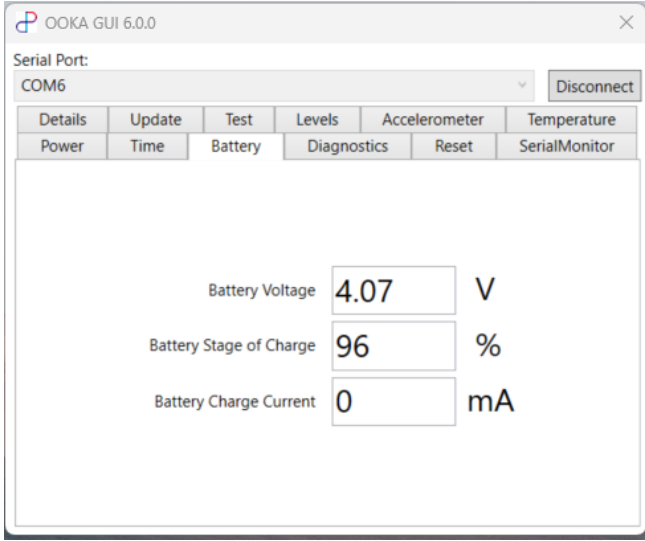

• Battery Voltage: The average battery voltage per cell, as measured by the device firmware, in Volts. Since there are 4 cells, the total battery voltage may be approximated by multiplying this number by 4.

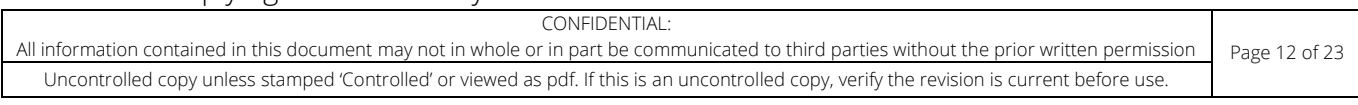

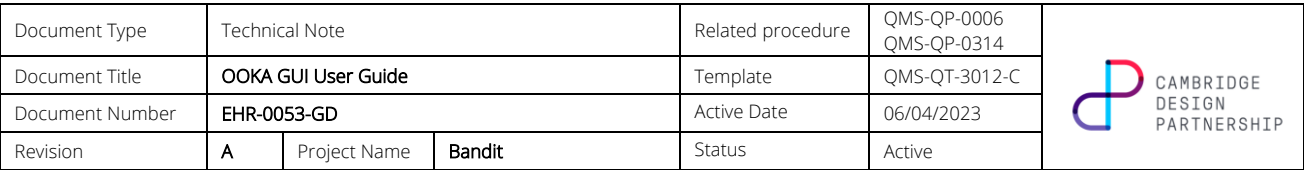

- Battery State of Charge: The battery voltage as a percentage of its total voltage. This is the value that is indicated by the Battery Bar LEDs on the front of the OOKA device.
- Battery Charge Current: The current that the battery is charging at, in milli-amps. This value should be 0 if the device is not charging.

### <span id="page-12-0"></span>6.10 DIAGNOSTICS

The Diagnostics tab auto-updates with the last error/exception codes raised by the OOKA device.

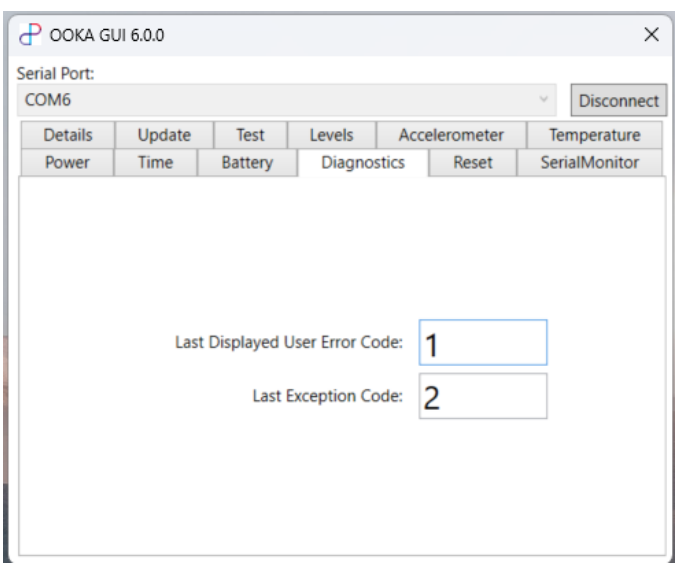

- Last Displayed User Error Code: The error code of the last User Error that was displayed on the device.
- Last Exception Code: The error code of the last Exception that was raised by the OOKA device firmware.

Refer to document *EHR-0051-GD-1 Message API for Bandit Firmware v1.0.0* for information on what the error and exception codes mean.

#### <span id="page-12-1"></span>6.11 RESET

The Reset tab enables the user to reset various parts of the device firmware back to their default states.

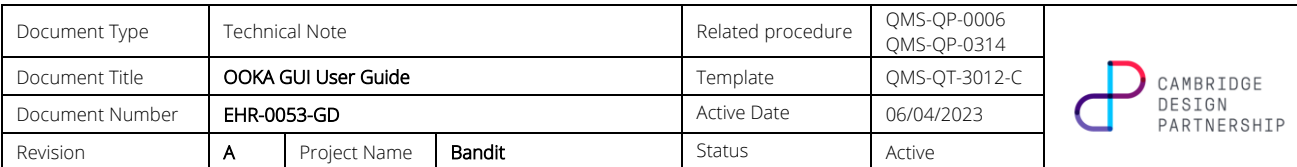

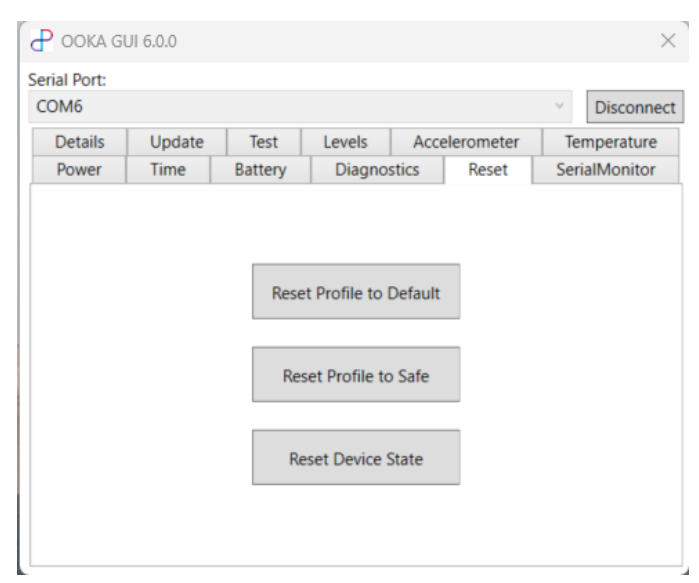

- Reset Profile to Default: This button will reset the loaded session profile back to the default values that are set by the firmware.
- Reset Profile to Safe: This button will reset the loaded session profile back to the 'safe' values that are set by the firmware. This corresponds to setting all the values to '0'.
- Reset Device State: This button will reset the OOKA device's UI back to its 'normal' operational state. This may be useful after using the Test tab to change parts of the UI.

### <span id="page-13-0"></span>6.12 SERIALMONITOR

The SerialMonitor tab displays a log of the most recent serial commands that have been sent by the computer and the OOKA device.

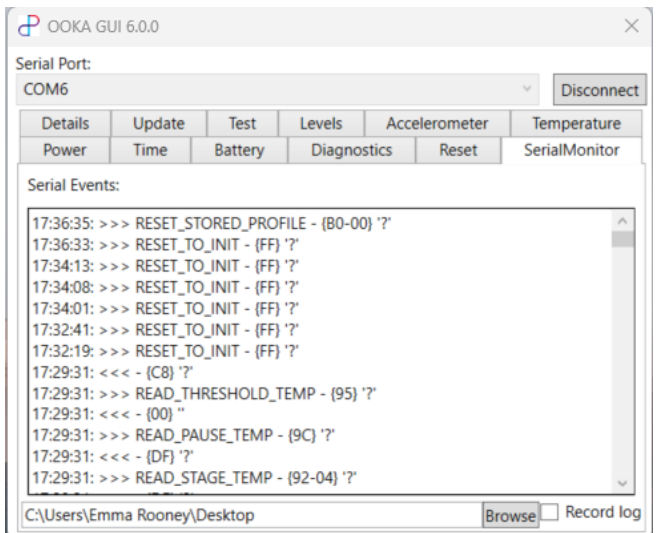

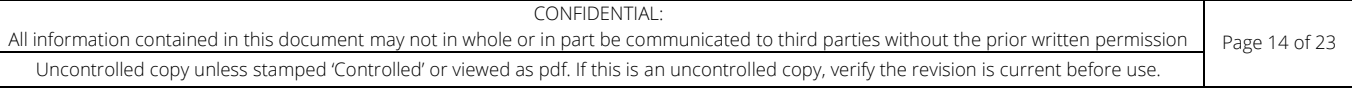

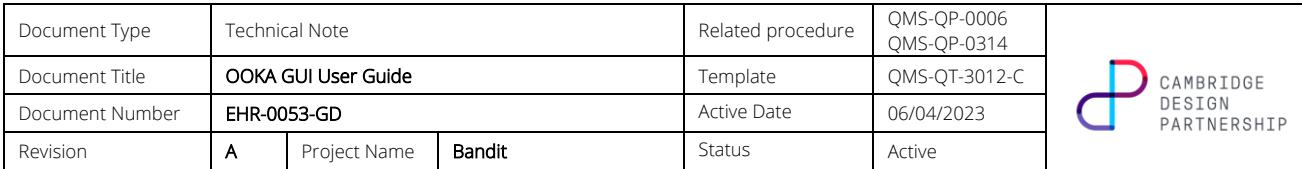

Each line in the 'Serial Events' box shows the time at which the command was sent/received, the direction of travel of the data (>>> = PC to OOKA, <<< = OOKA to PC), and the data bytes sent/received (in hexadecimal format).

The user may log the serial commands sent/received to a file on the PC. To do so, select the folder path to save the log file to (next to the Browse button), then click Record Log. Only command data sent/received while the Record Log button is ticked will be saved to the file. The data will be visible in the created file after the Record Log button has been unticked.

### <span id="page-14-0"></span>6.13 SAFE MODE RECOVERY

See Section [7](#page-15-0) [Safe Mode Recovery.](#page-15-0)

#### 6.14 EMC TEST

The EMC Test tab is only available when connected to an OOKA device running the Test firmware build. This tab enables the user to switch between EMC tests (Radiating/ Immunity) and control the buzzer, while monitoring the device status. It also provides an interface for viewing and logging data transmitted over the serial interface.

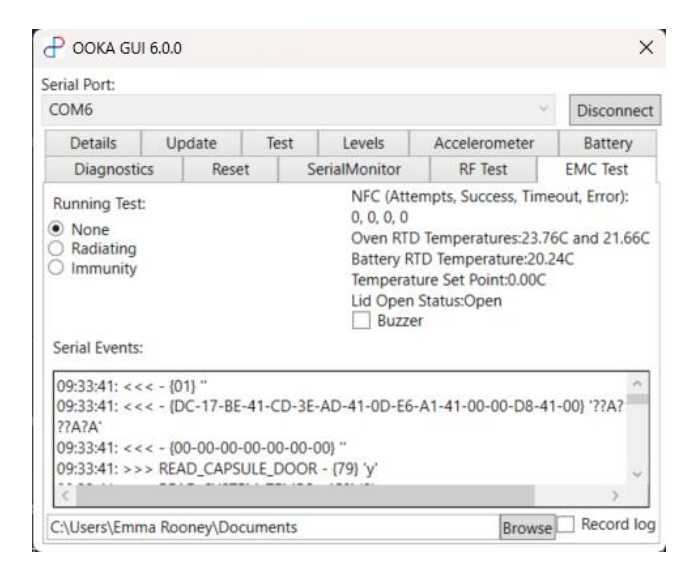

Radiating mode will set the device to continuously scan for RF tags, turn on the heater and button LEDs and pulse the top lid LEDs. The buzzer checkbox can be used to optionally sound the buzzer in the device. Bringing a tag within range of the NFC field when in radiating mode should result in the success counter incrementing.

Immunity mode is much the same as Radiating mode but sets the heater at a lower temperature to reduce the chance of physically destroying an NFC tag within the OOKA device's oven.

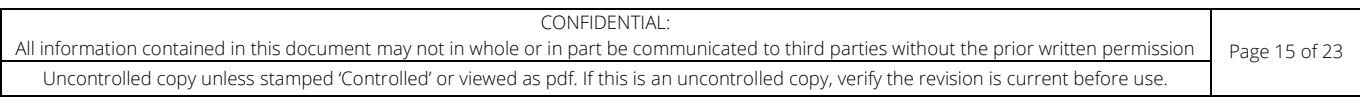

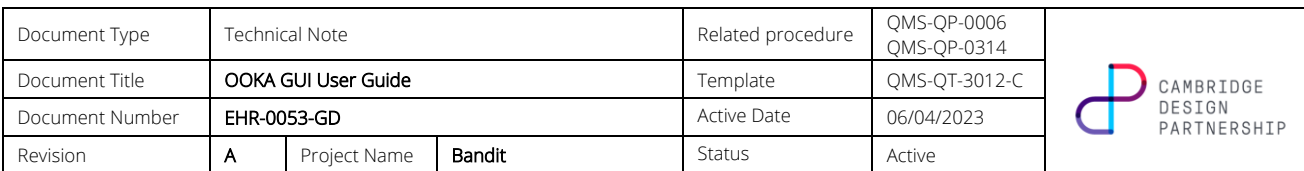

#### 6.15 RF TEST

The RF Test tab is only available when connected to an OOKA device running the Test firmware build. It enables the user to switch between Radio tests (Unmodulated/Continuous Scan) while monitoring the device status. It also provides an interface for viewing and logging data transmitted over the serial interface.

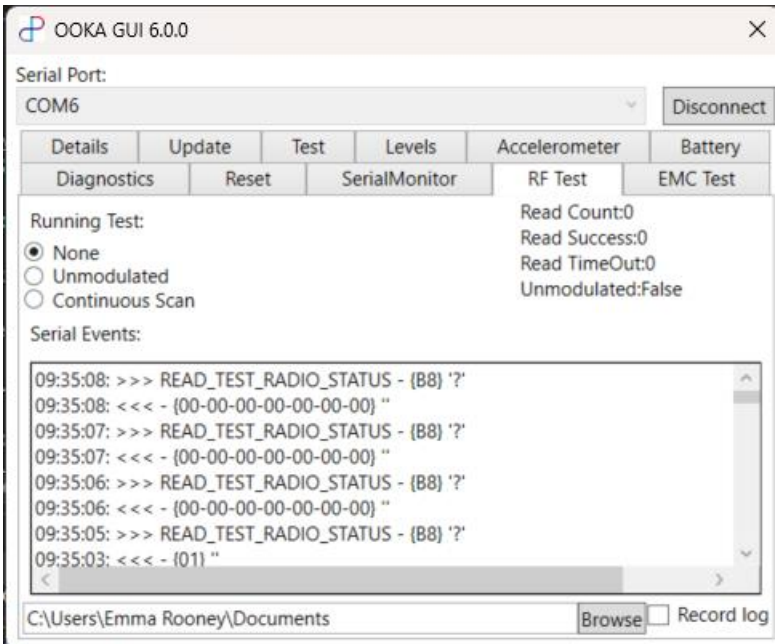

In Continuous Scan mode, the device will repeatedly scan for tags, and increment the attempt, timeout and success counters accordingly. Bringing a tag within range of the NFC field when in Continuous Scan mode should result in the success counter incrementing.

In Unmodulated mode, the NFC field is turned on but the device does not check for tags.

# <span id="page-15-0"></span>7 SAFE MODE RECOVERY

The Safe Mode Recovery tab is available in the GUI before connecting to an OOKA device. It can be used to update/reflash the firmware onto the device to attempt to 'recover' it if the OOKA device persistently enters Safe Mode without obvious cause.

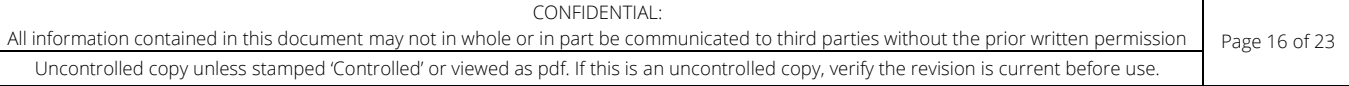

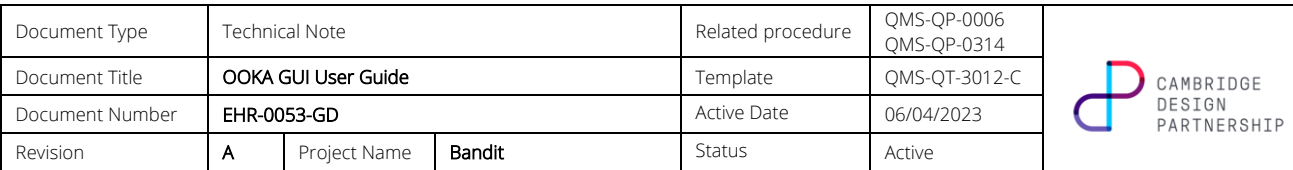

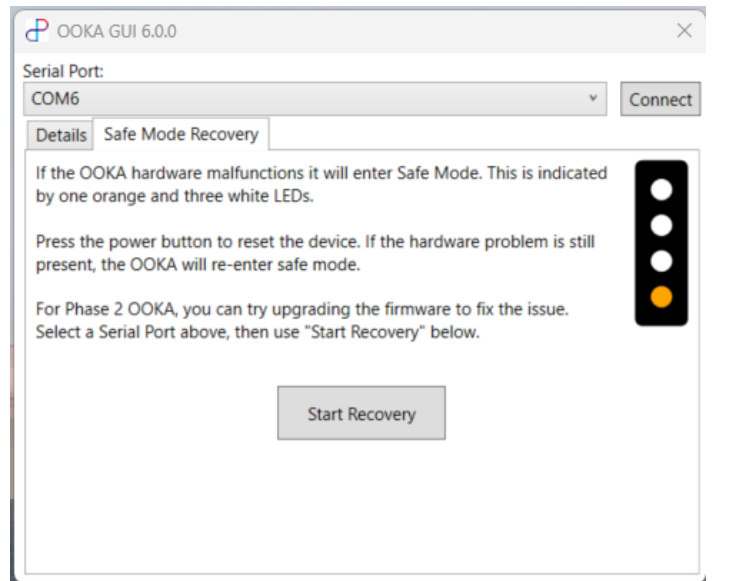

When the devices has encountered an error condition too many times, it enters Safe Mode, as indicated by one orange and three white LEDs. Pressing the power button will attempt to reset the error and restart the device, however if the error condition is still present, the device may reenter Safe Mode shortly thereafter. It may be that a new firmware version supports working around this error. If this is the case, you can use Safe Mode Recovery to flash this newer version.

When you select "Start Recovery" above, you will be prompted to press the power button to reset the OOKA. The GUI will set the service pin, meaning that the OOKA should enter the bootloader, making a firmware upgrade possibly.

## <span id="page-16-0"></span>8 TROUBLESHOOTING

### <span id="page-16-1"></span>8.1 ERROR CONNECTING TO DEVICE

You may observe the below error when attempting to connect to an OOKA device:

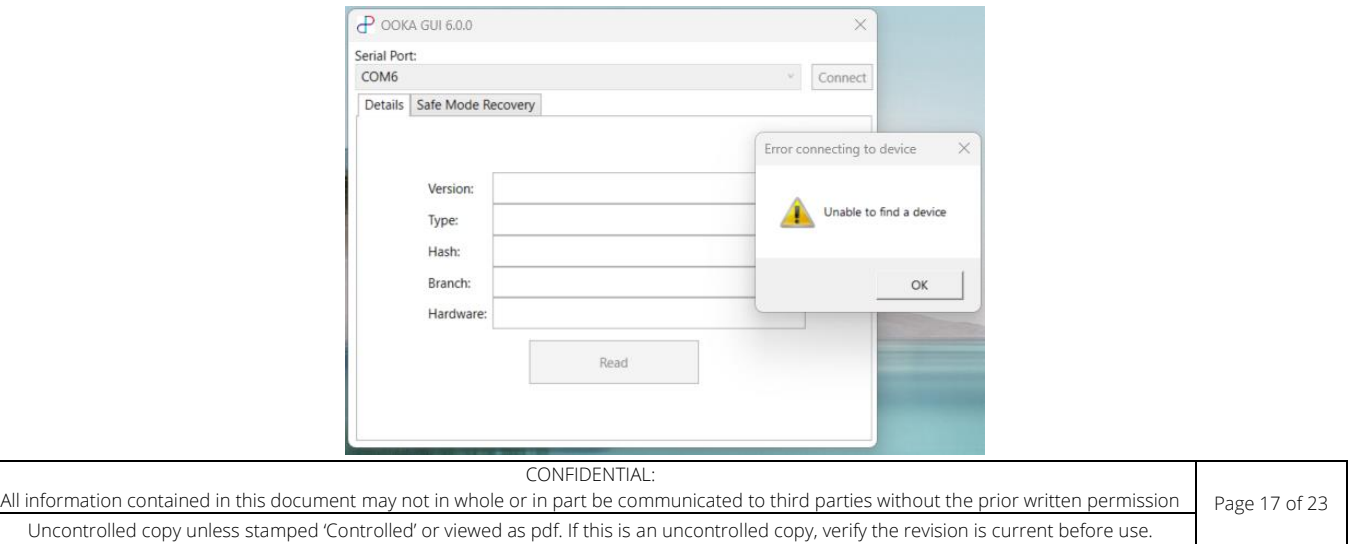

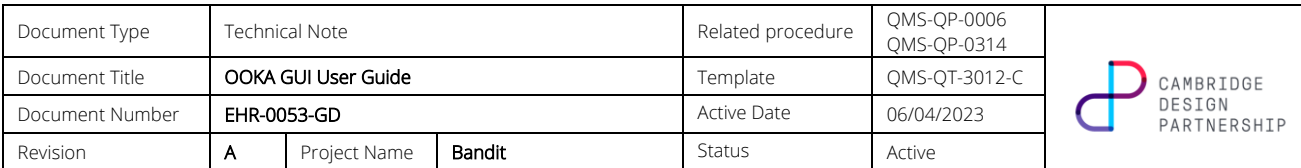

Check that:

- 1. The OOKA device is connected to the computer via the USB-Serial Cable
- 2. The Serial Cable has the correct orientation at the OOKA device-end
- 3. The OOKA device is awake (At least one of the battery bar LEDs on the front of the device will be lit if the device is awake). If the device is asleep, press the button on the front of the OOKA device, or connect the AC Adapter, to wake the device.
- 4. The intended firmware build has been flashed to the device (e.g. This error will occur if the device is running the MCUBoardBringUp firmware build as this build is not supported by the GUI. Debug, Test, Release, and Secondary Bootloader builds are all supported by the GUI and will not be the cause of this error).

### 8.2 DEVICE DISCONNECTED

You may observe the following "Device disconnected" error when using the GUI after the device has been connected (the specific command that timed out will vary):

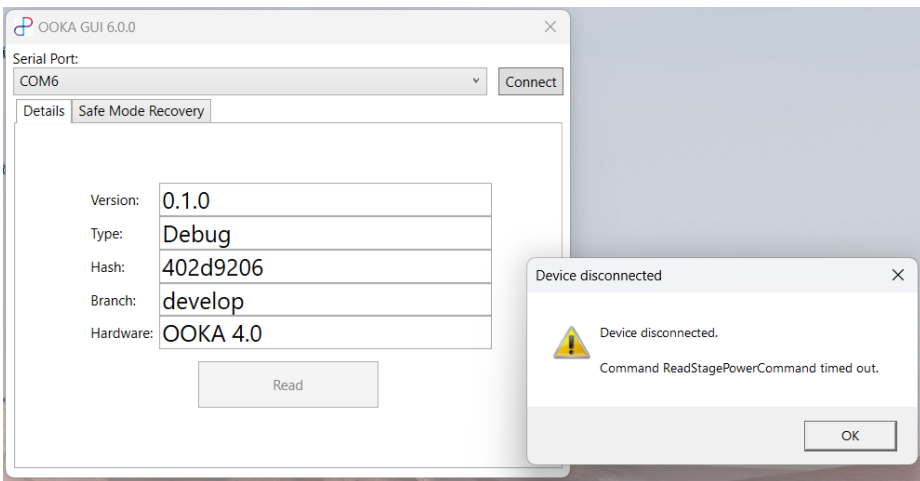

Check that:

1. The OOKA device is awake (At least one of the battery bar LEDs on the front of the device will be lit if the device is awake). If the device is asleep, press the button on the front of the OOKA device, or connect the AC Adapter, to wake the device. To keep the device awake throughout GUI usage, the capsule door may be kept open so that the Top LED Ring flashes white.

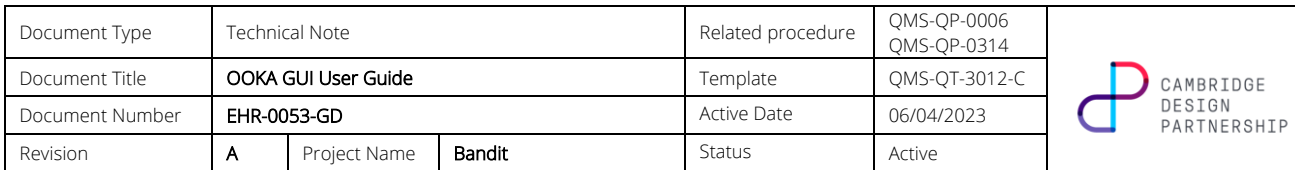

## <span id="page-18-0"></span>9 REVISION HISTORY

### <span id="page-18-1"></span>9.1 REVISION DETAILS

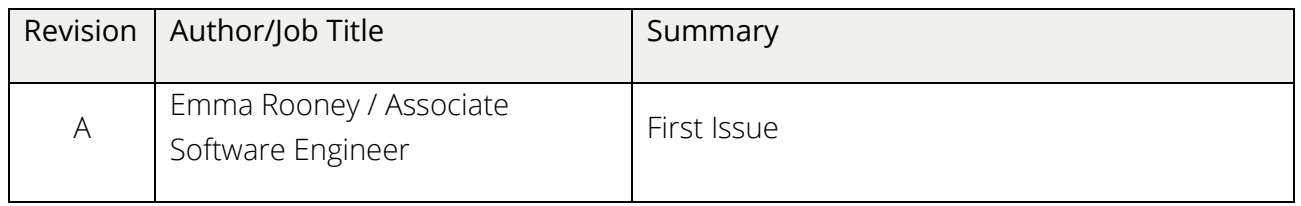

### <span id="page-18-2"></span>9.2 CHANGES SINCE LAST REVISION

N/A

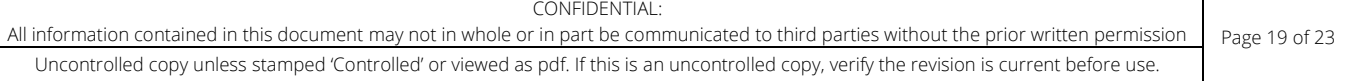

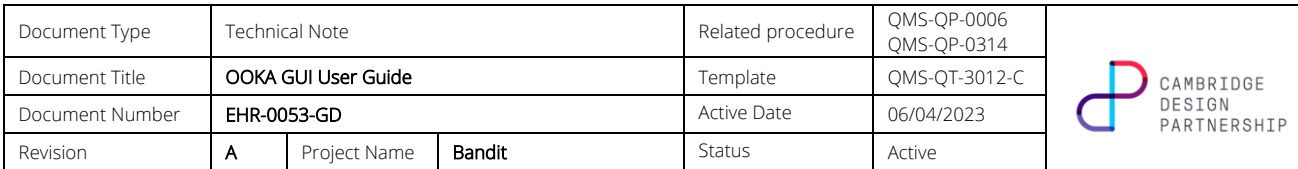

## APPENDIX A FIRMWARE UPDATE ERROR CODES

These error codes are shown when a firmware update fails, in the form "Error: EXXX", where XXX is the error number.

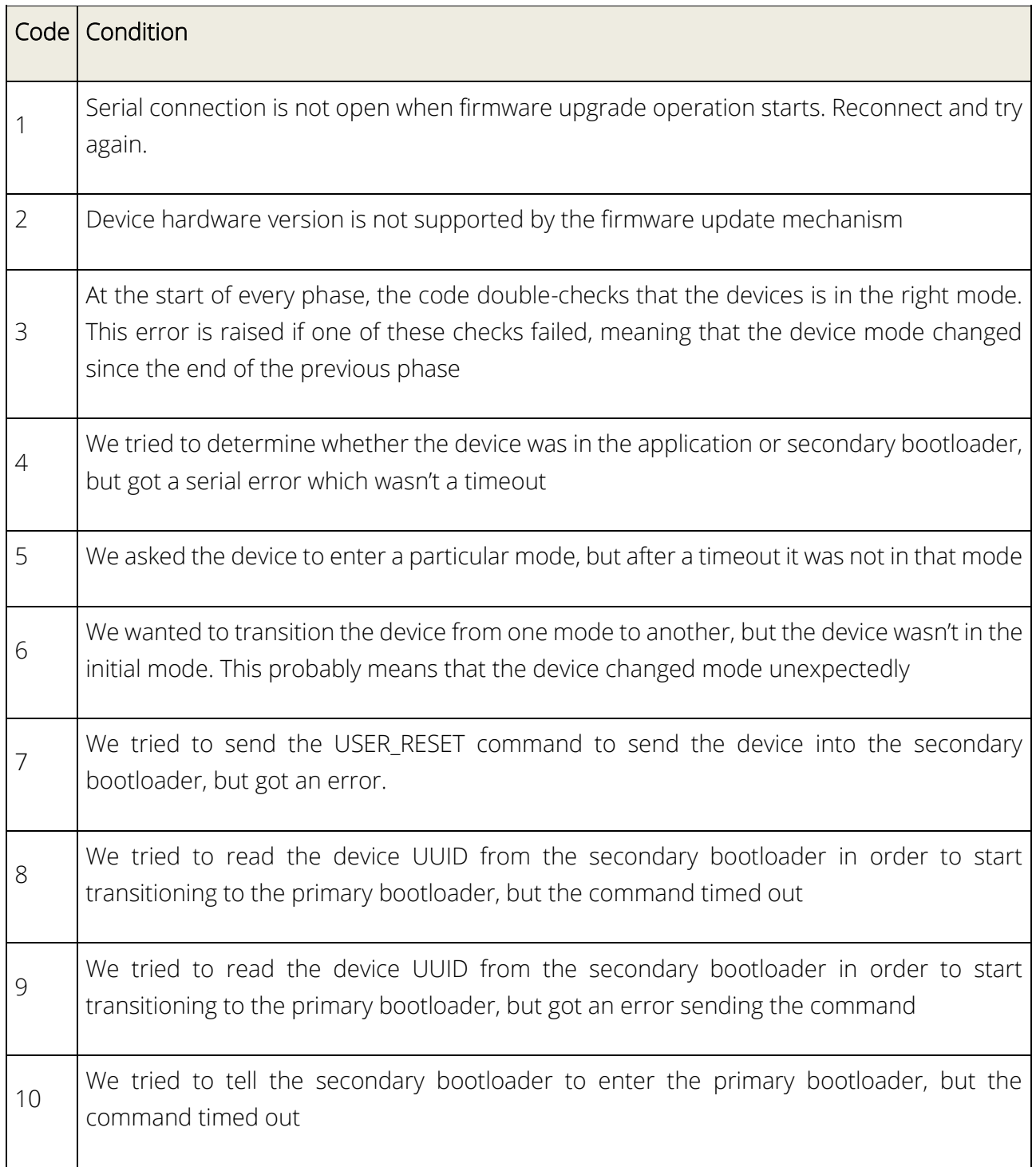

CONFIDENTIAL:

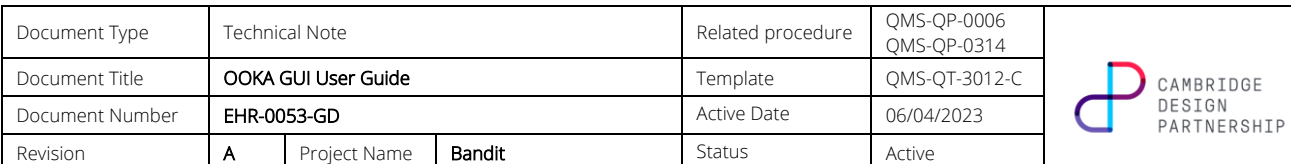

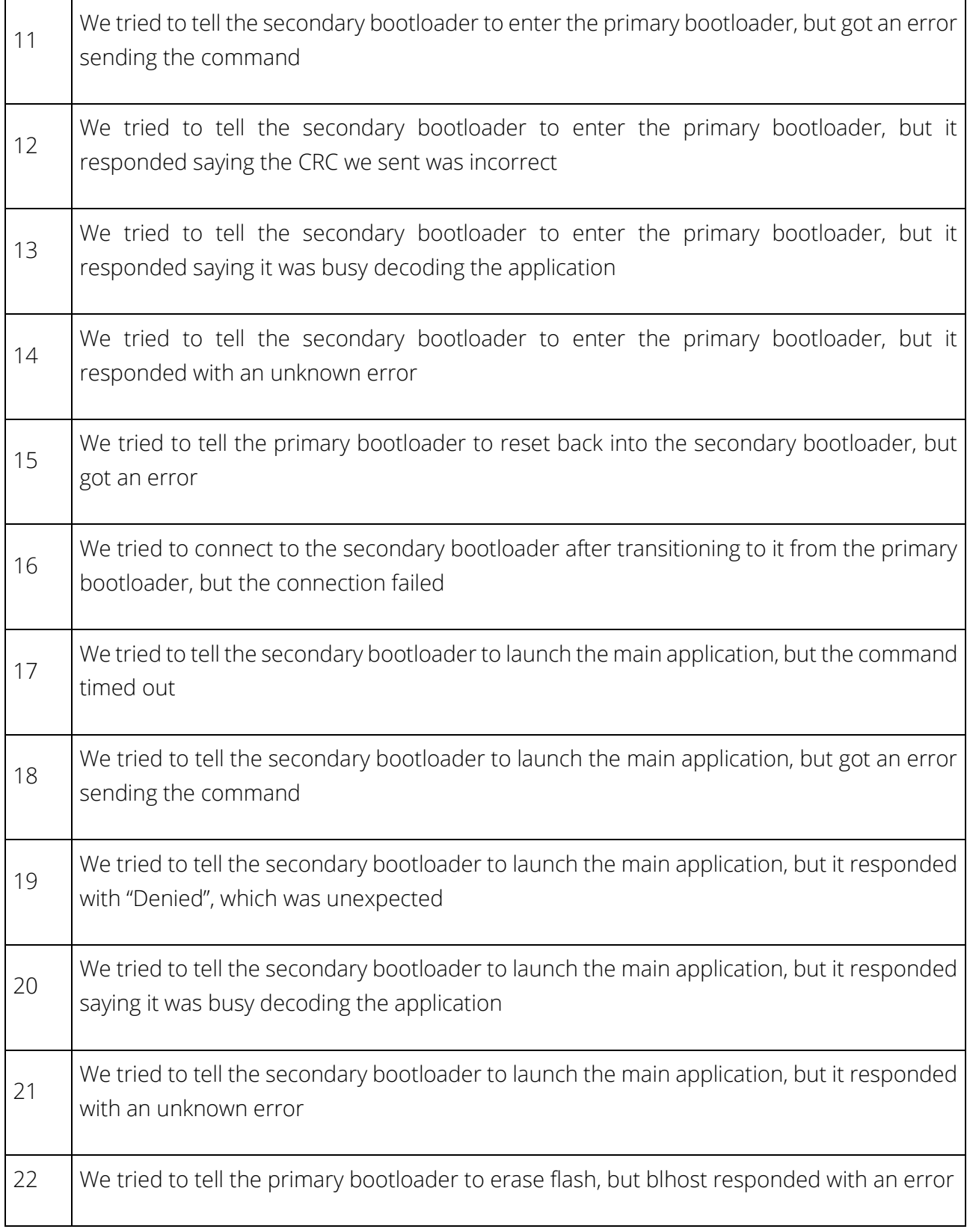

CONFIDENTIAL:

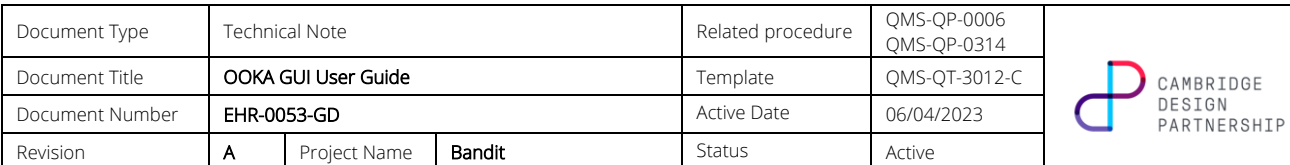

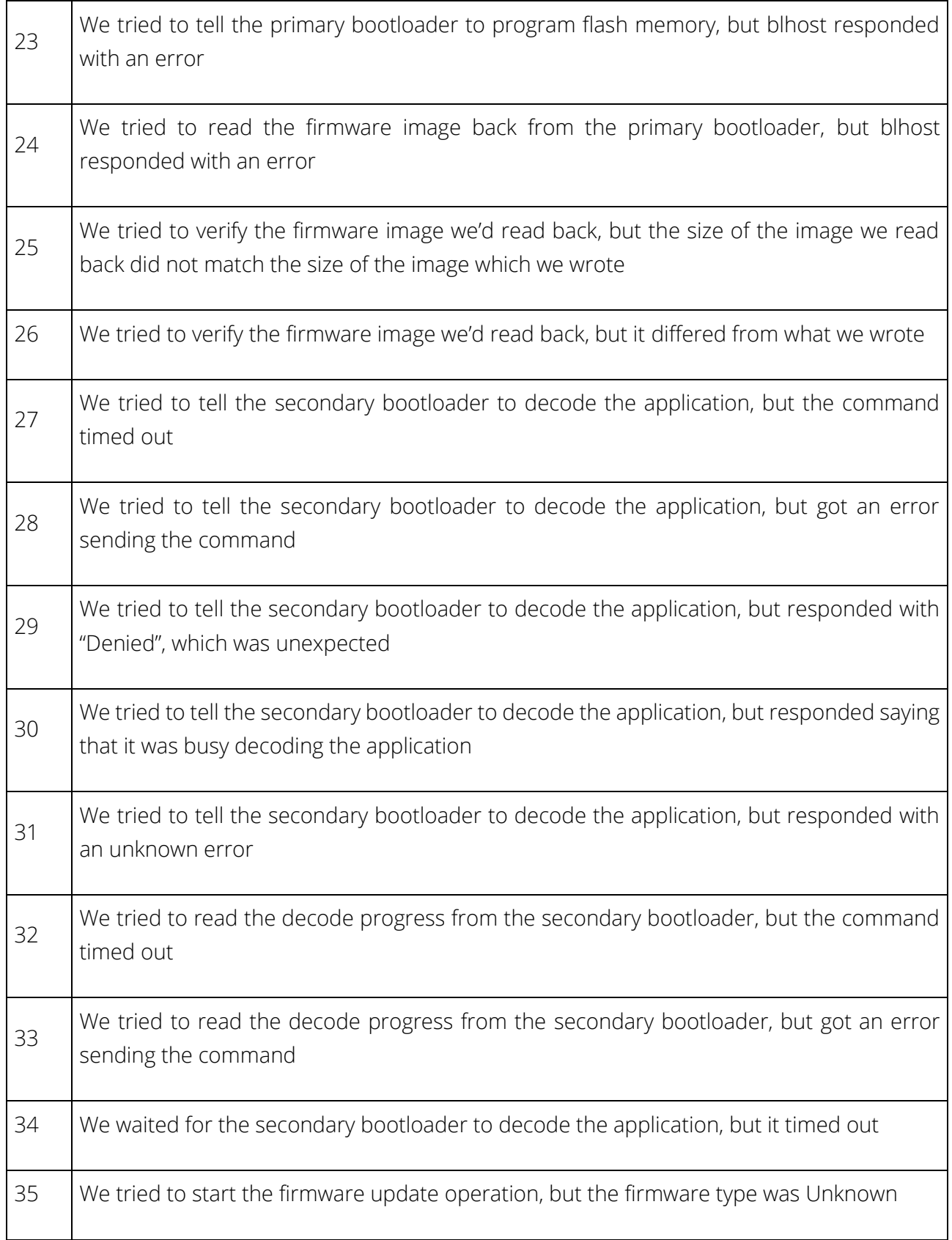

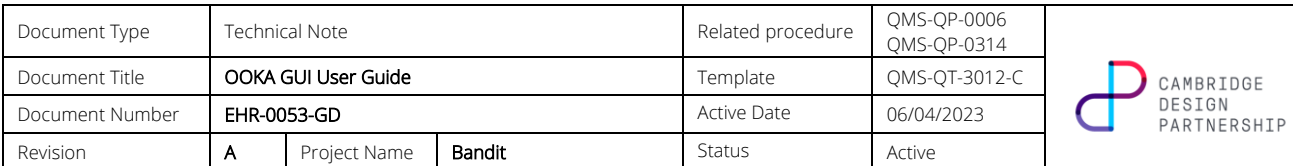

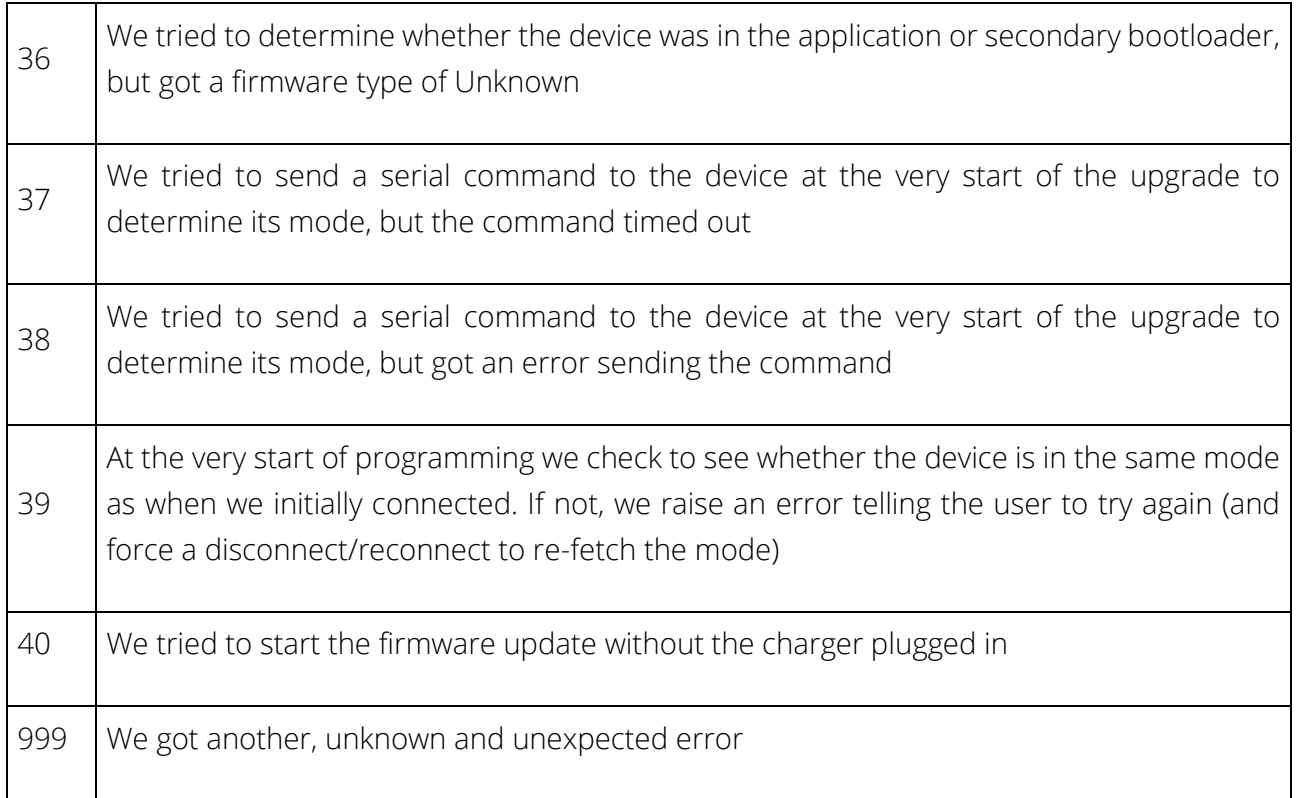